# Installing SMS-Magic on Zoho CRM

Follow the below steps to install SMS-Magic into your Zoho CRM account.

1. To install this plugin, go directly to the <u>SMS-Magic page</u>, or visit the Zoho CRM Market place using the URL below and search for "SMS-Magic":

#### ×

- For AU customers: <a href="https://marketplace.zoho.com.au/home">https://marketplace.zoho.com.au/home</a>
- For EU customers: <a href="https://marketplace.zoho.eu/home">https://marketplace.zoho.eu/home</a>
- For other customers: <a href="https://marketplace.zoho.com/home">https://marketplace.zoho.com/home</a>
- 2. Click on the Install button. Confirm Installation.

# ×

- 3. If necessary, log in to your Zoho CRM account, and then enter your valid Zoho CRM credentials
- 4. Go through the Terms of Service, check the box for **I** have agreed to the **Terms of Service**.
- 5. Check the box for I authorize SMS Magic Interact to access and process my data as required, and click on the Continue to Install button

## ×

6. Choose the Users and/ or Profiles that you want to provide access to SMS-Magic Extension for. We recommend that you choose the option to 'Install for all Users'.

### ×

7. The installation for SMS-Magic Extension on Zoho CRM is now complete, and you may now view the installed app in Zoho CRM Setup.

The SMS-Magic extension creates three Modules: SMS History, SMS Template, and Sender ID. It will also add a Send SMS button on the Leads and Contacts list view for your Zoho Org. Learn more by clicking the Details link in Setup > Customization in your Zoho CRM.

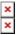

Once the installation process is complete you need to sign-up and configure
SMS Magic with Zoho CRM.